#### **Purchase a Subscription Plan**

#### **Online Access Requirements**

**Popup Blockers** - either always allow popups from the website (click the flashing tool bar telling user the popup is blocked) or temporarily disable popup blockers.

**Use and Dissemination Agreement** – you must scroll down and accept the agreement to access the website.

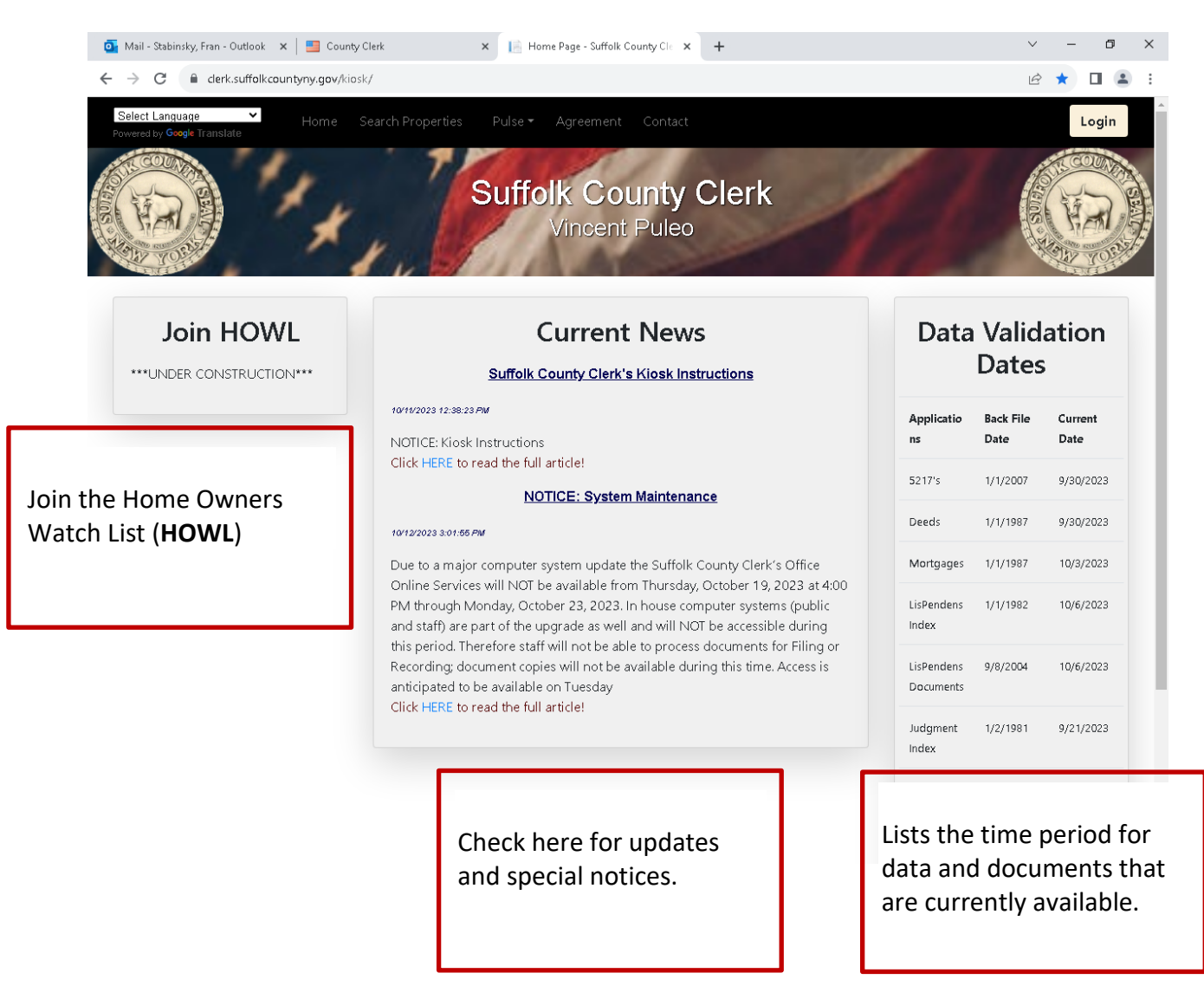

The Home Page will open after accepting the **Use and Dissemination Agreement**

### **An account is required to purchase a subscription.**

Click the **Login** button (top right) if you already have an account, enter the **User ID** and **Password** and then click the **Sign In** button.

To create an account, click the **Sign Up** button and enter the Information. When creating your **new password**, be sure to read the *Password Requirements* located above password field. once created you can then **Sign In** with your new User ID and Password.

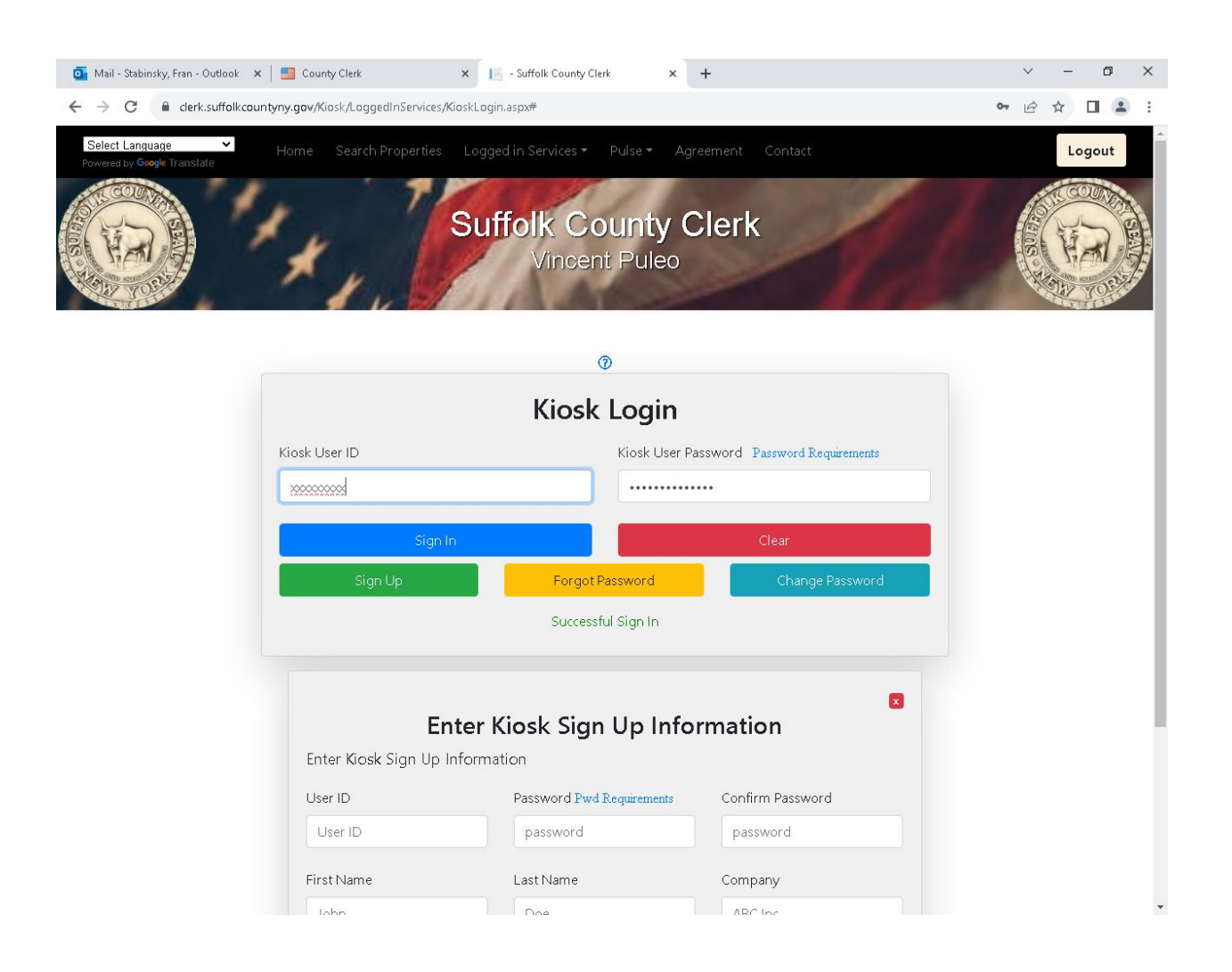

# **Logged in Services**

Click **Logged in Services** (black bar at the top of the page), then select **Subscriptions** and select **Add Subscription**.

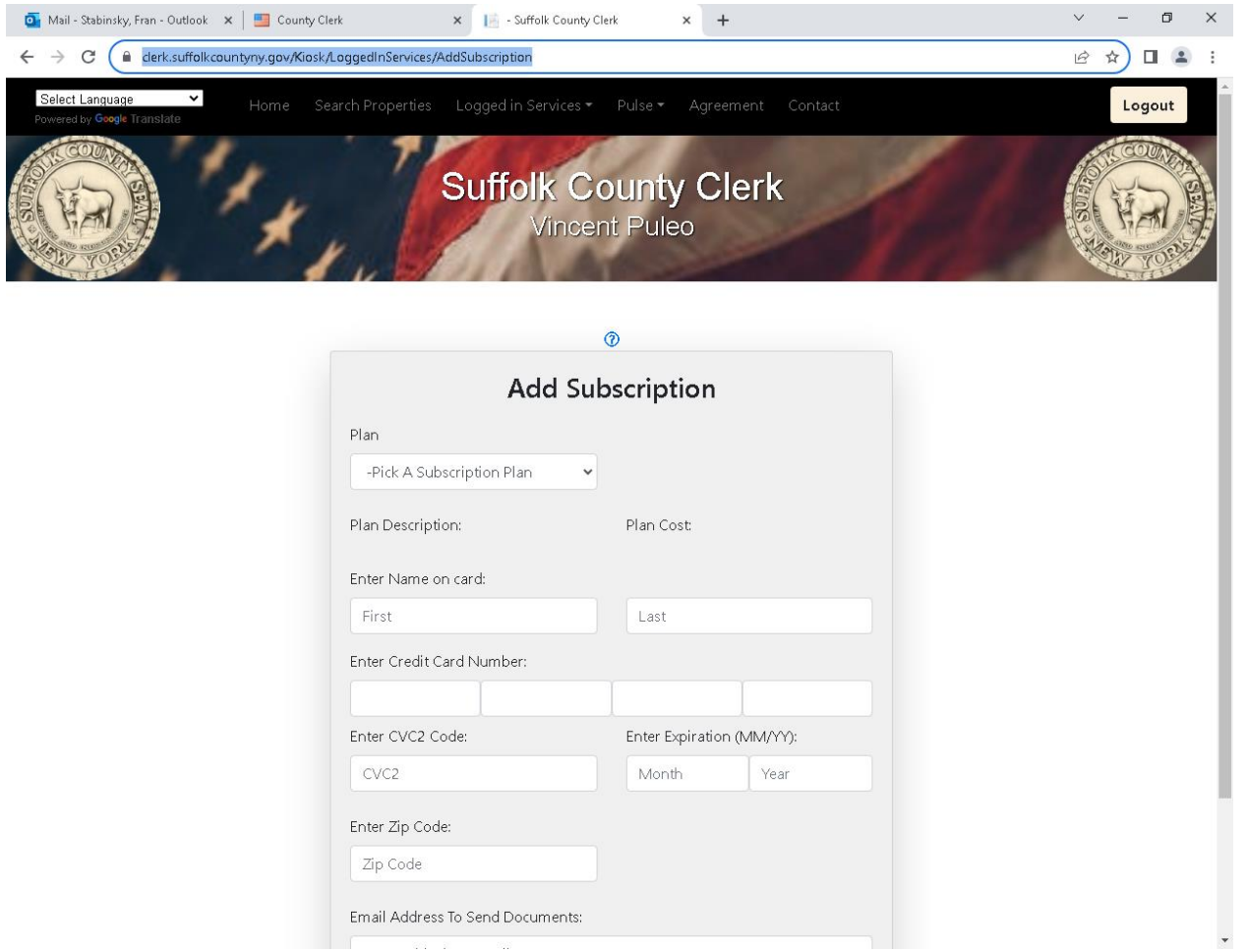

Use the dropdown menu to select your plan.

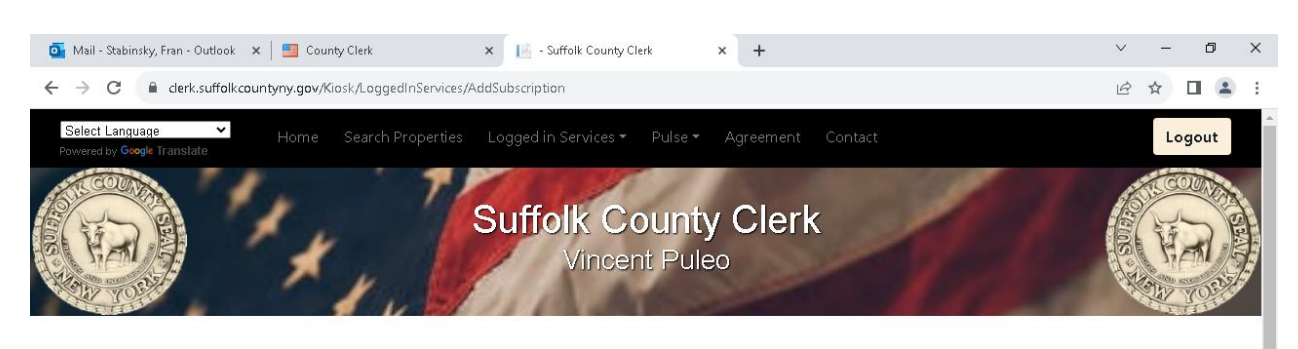

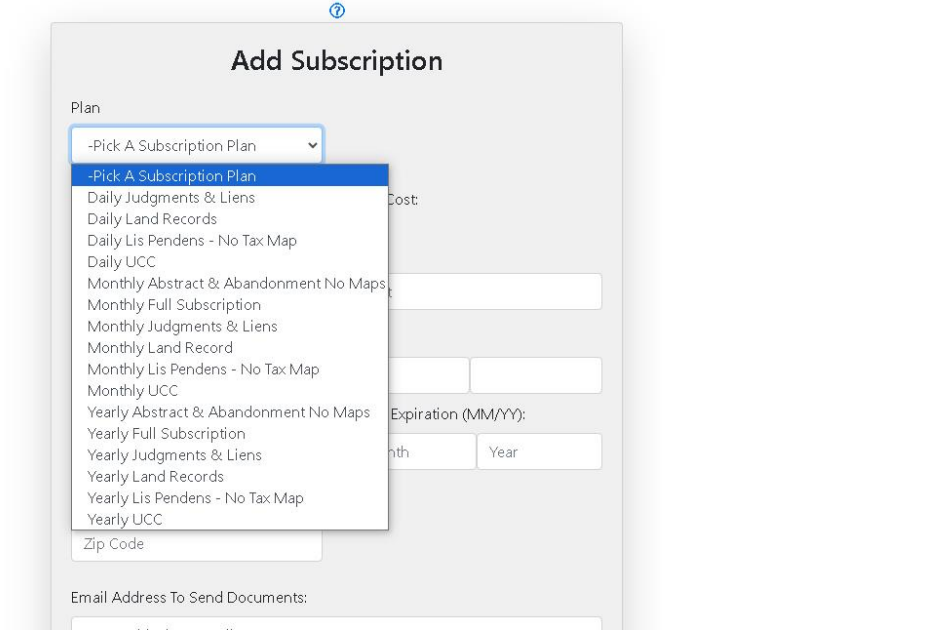

Once you have selected your plan the **Plan Cost** will display.

*Note: The Subscription Purchase provides access to Search and View Documents. To purchase Plan Copies (fee is \$0 .065 per page), see instructions listed below.*

Enter the Credit Card information **(Visa and MasterCard only).**

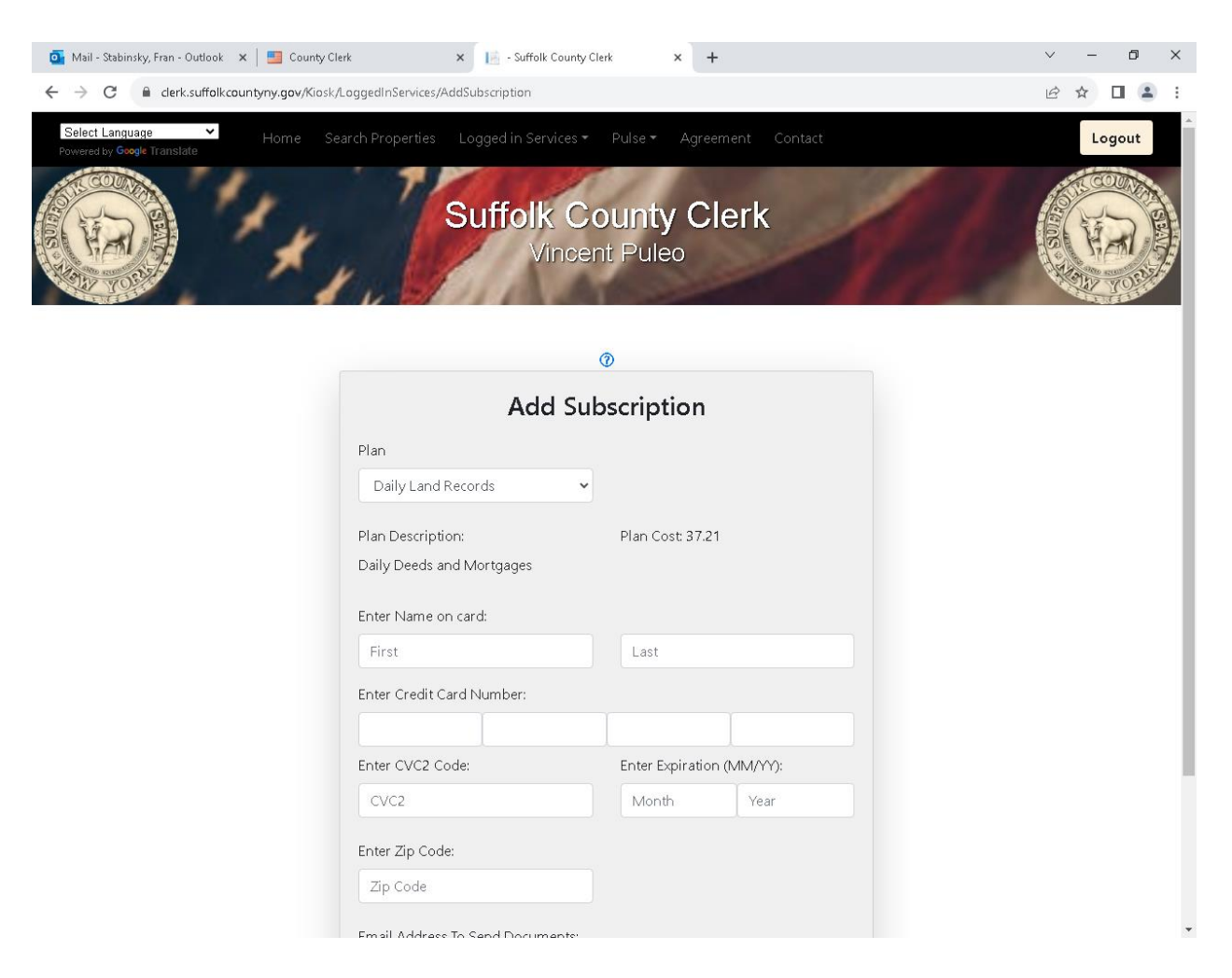

Enter the **Email Address** you want the documents sent to and click the **Buy Subscription Plan** button**.**

**When the purchase has been processed; you will receive a confirmation.**

If you should have an issue with credit card approval please contact the **Credit Card Company** prior to contacting the Suffolk County Clerk's Office.

## **To Use the Subscription Plan**

The Subscription Plan must be activated to access documents for viewing. Go to **Logged In Services,** select **Subscriptions,** and then select **Manage Subscriptions.**

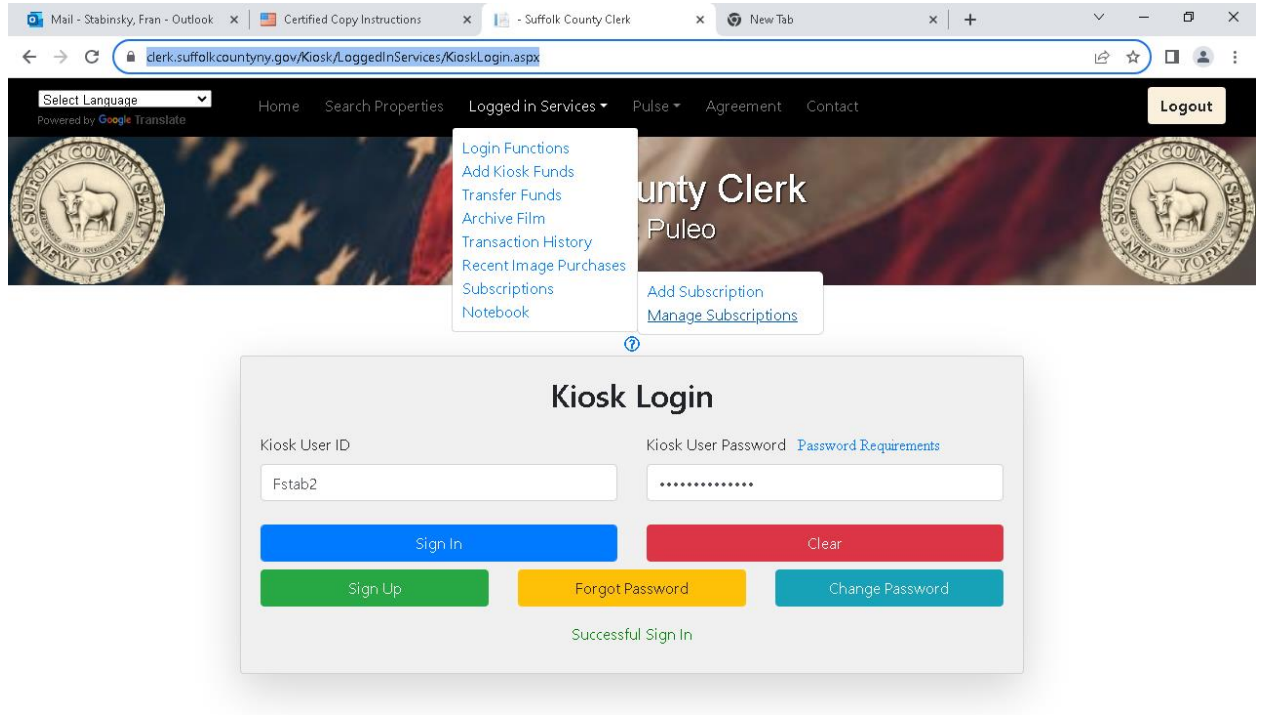

https://clerk.suffolkcountyny.gov/Kiosk/LoggedInServices/ManageSubscript...

The account Subscription History will list. Activate the subscription.

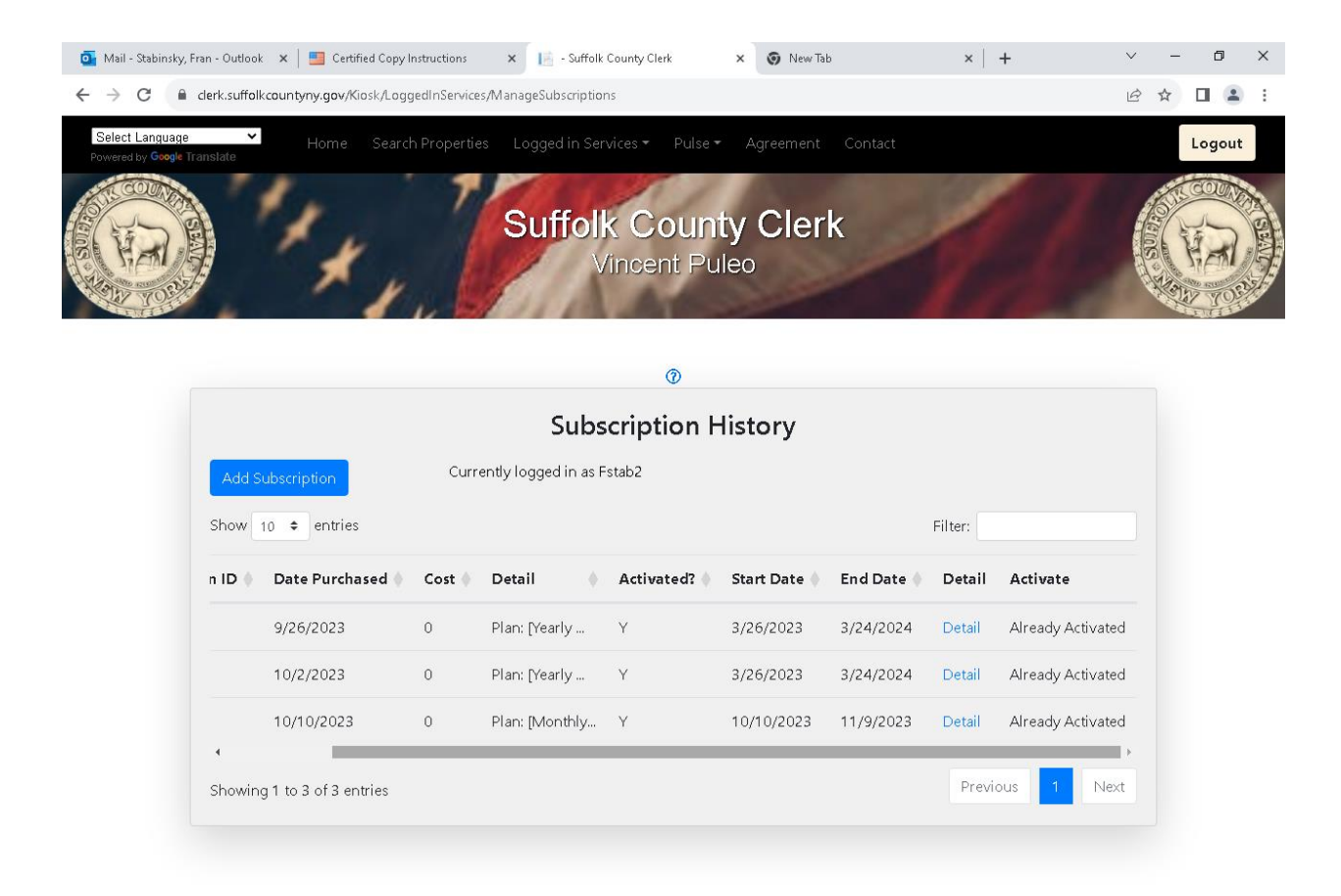

### **Plain Copies**

Do not add funds until you have purchased a subscription.

If you wish to purchase plain copies the account must be funded first. To add funds, on the black bar select **Logged In Services** and select **Add Funds** *(credit card funding is limited to three times per day)*. Plain copy fee is \$0.65 per page. Purchased documents will be emailed to the account email address (allow 30 minutes). Be sure to check spam and junk mail.

#### **Search, View and Purchase**

Each category lists the specific search results for that search (to right of the Search button).

On the black bar select **Search Properties.** You may search by any one of the following categories: **Address, Property Tax Map ID, Last Name/Corporation, Liber and Page, Index Number** or **UCC Number,** however, viewing documents will only be available for the type of subscription that was purchased.

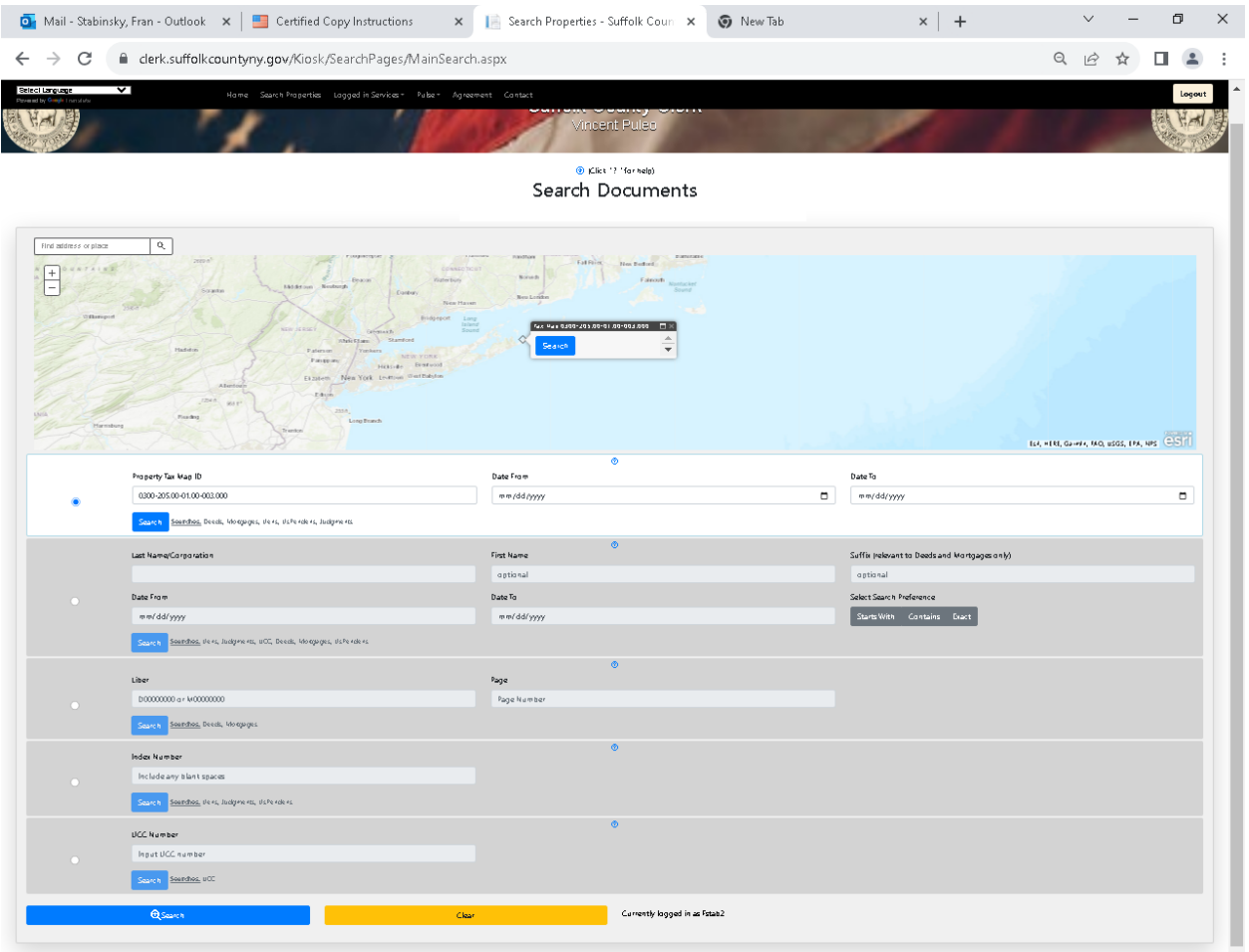

### **View a Document**

#### Click the **View Doc** link.

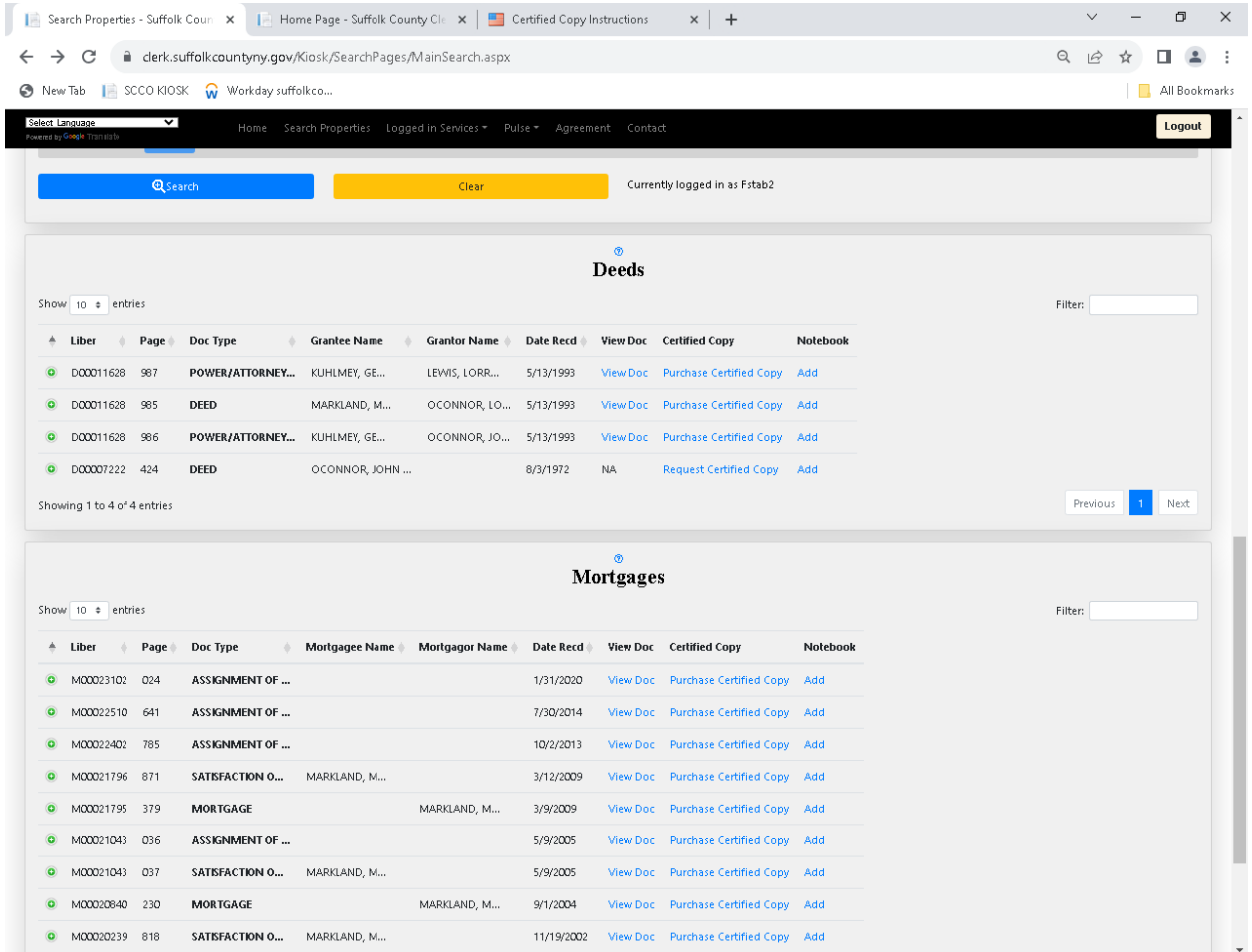

Document will load. Check either all images or individual images (check box below image), then click the **Purchase Selected Images** button. The fee will be deducted from your account (\$0.65 per page). Purchased documents will be emailed to the account email address from email addres[s ClerkDoNotReply@suffolkcountyny.gov.](mailto:ClerkDoNotReply@suffolkcountyny.gov)

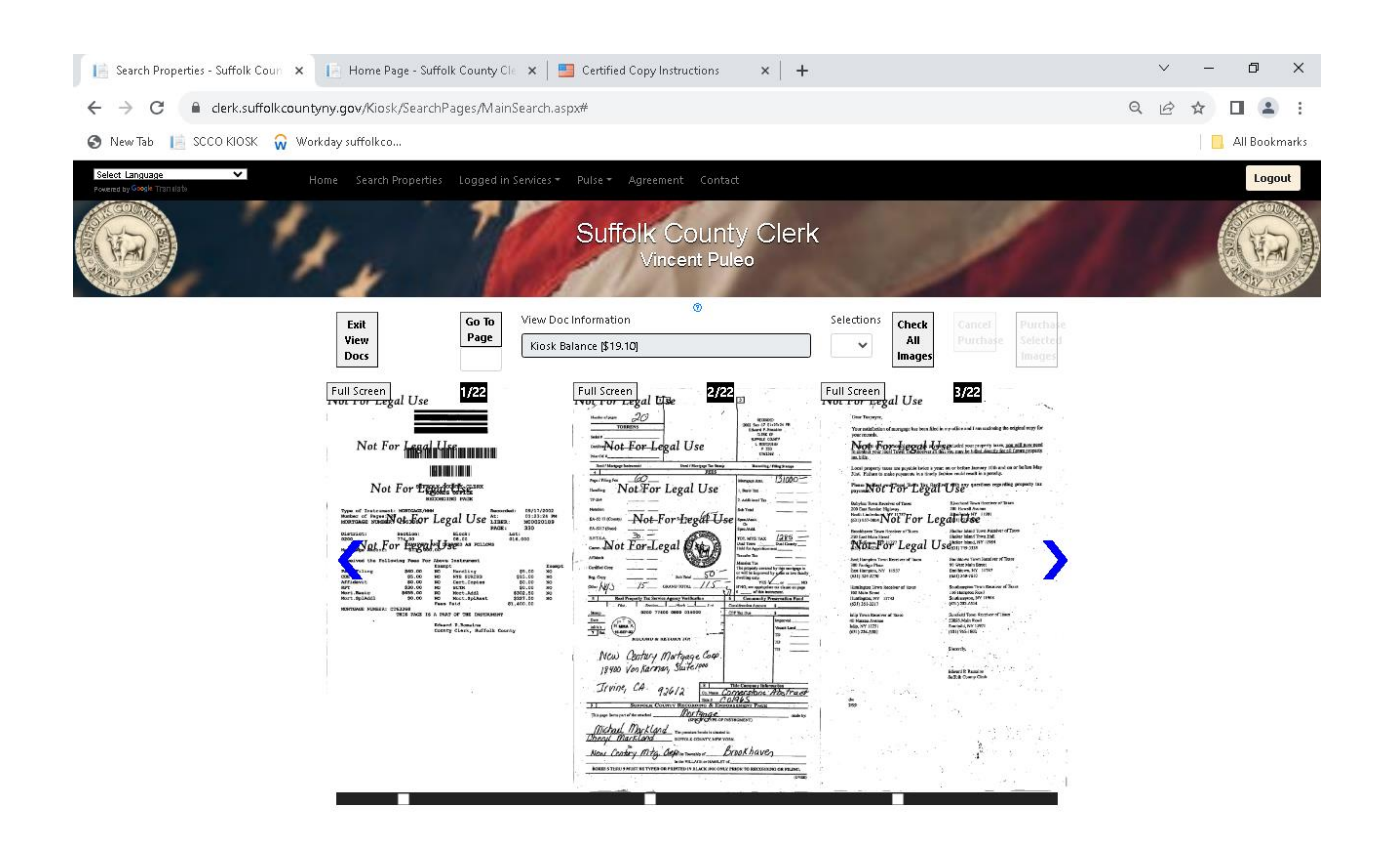

NOTE: A water mark is on the document when viewing it. If purchased the document will be emailed without the watermark.

You will receive a **"Your documents will be emailed (please allow 30 minutes)"** message when your request has been processed and the fee will be deducted from your account.

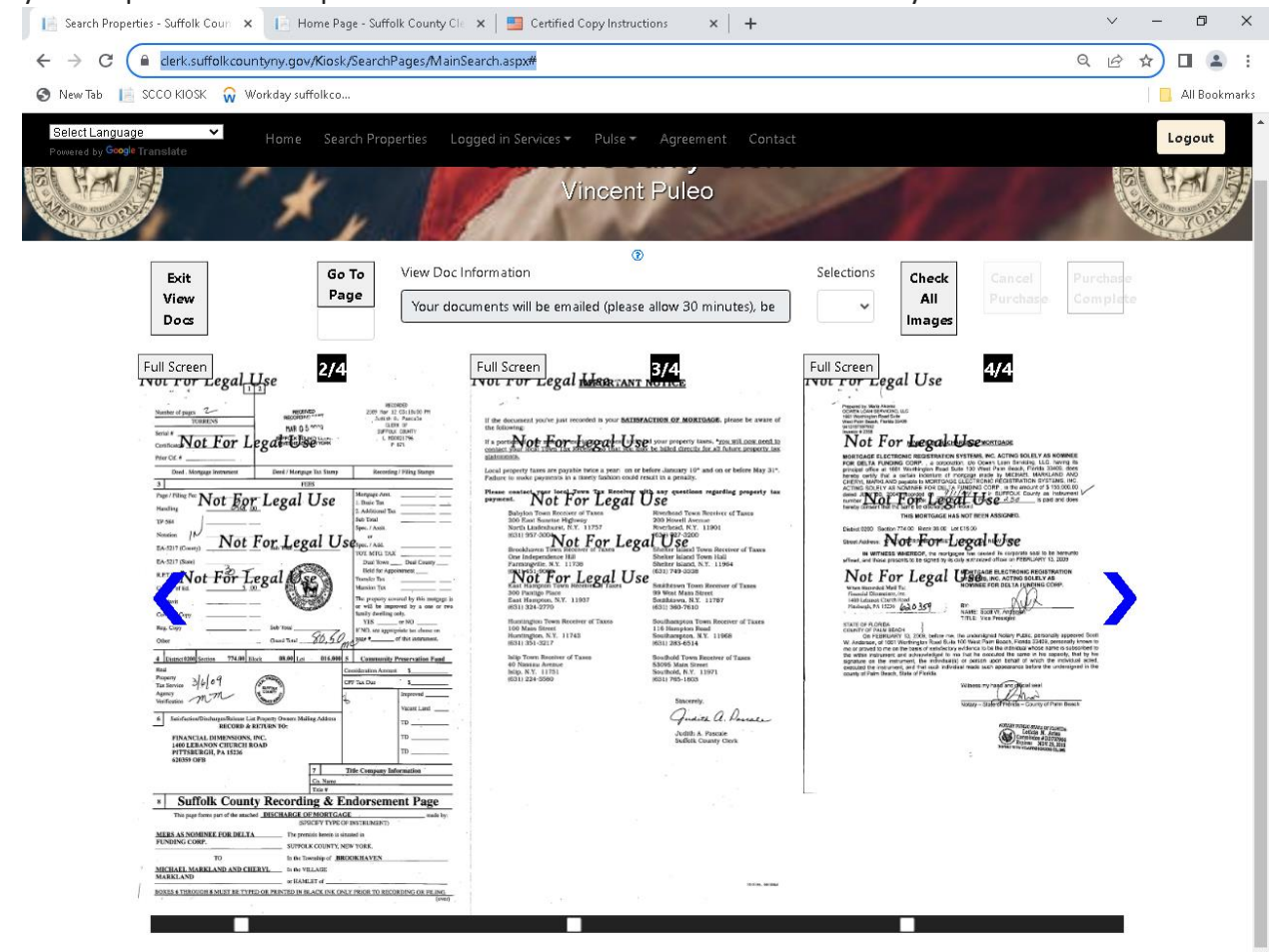

### **Purchase Certified Copy**

Click the **Green Button** to expand and view document details, then select the document you want to view and or **Purchase a Certified Copy**.

Click the **Purchase Certified Copy** link to purchase Certified Copies. The fee is \$1.25 per page minimum of \$5.00 with maximum of \$40.00.

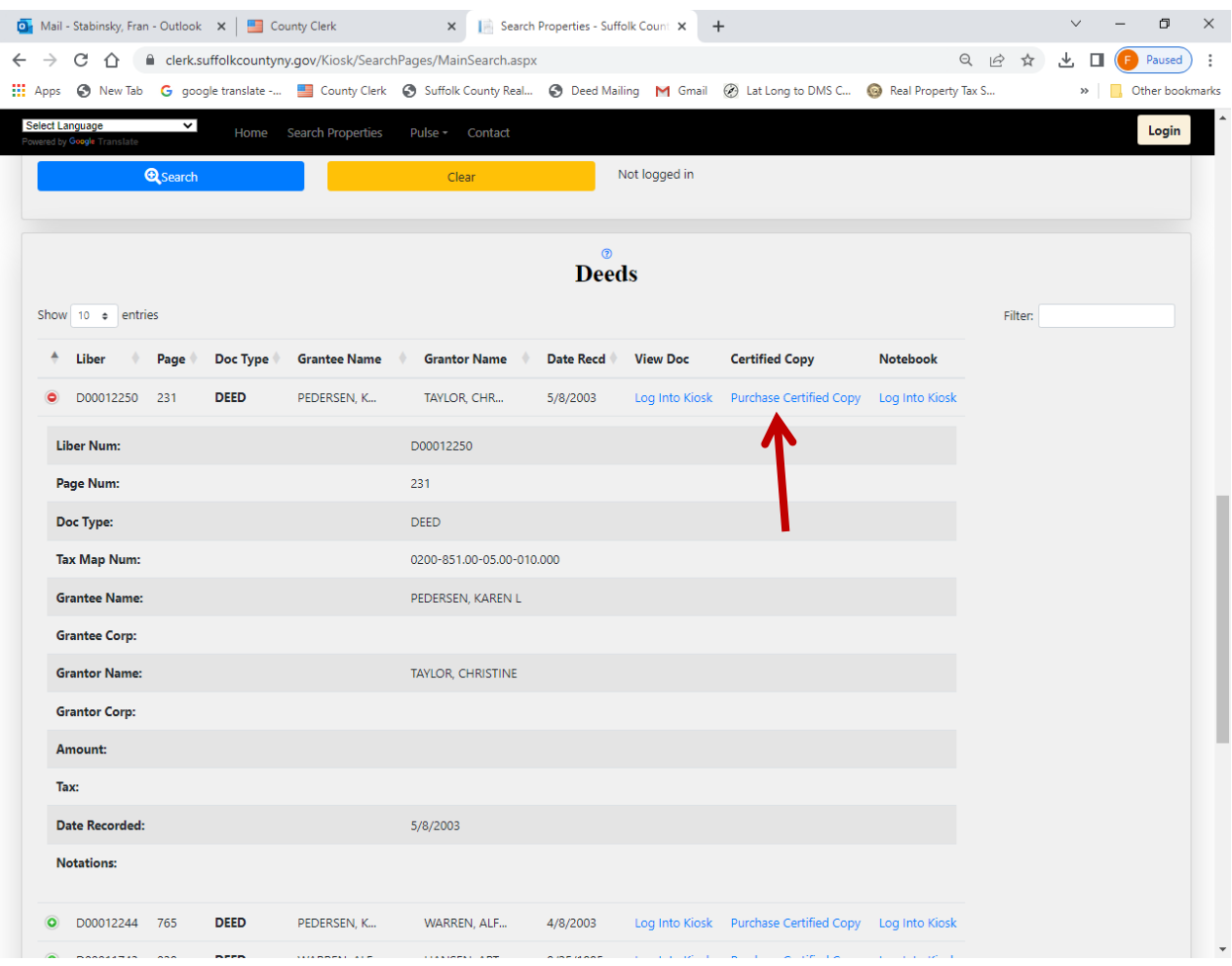

### **If the Document is not available (N/A)**

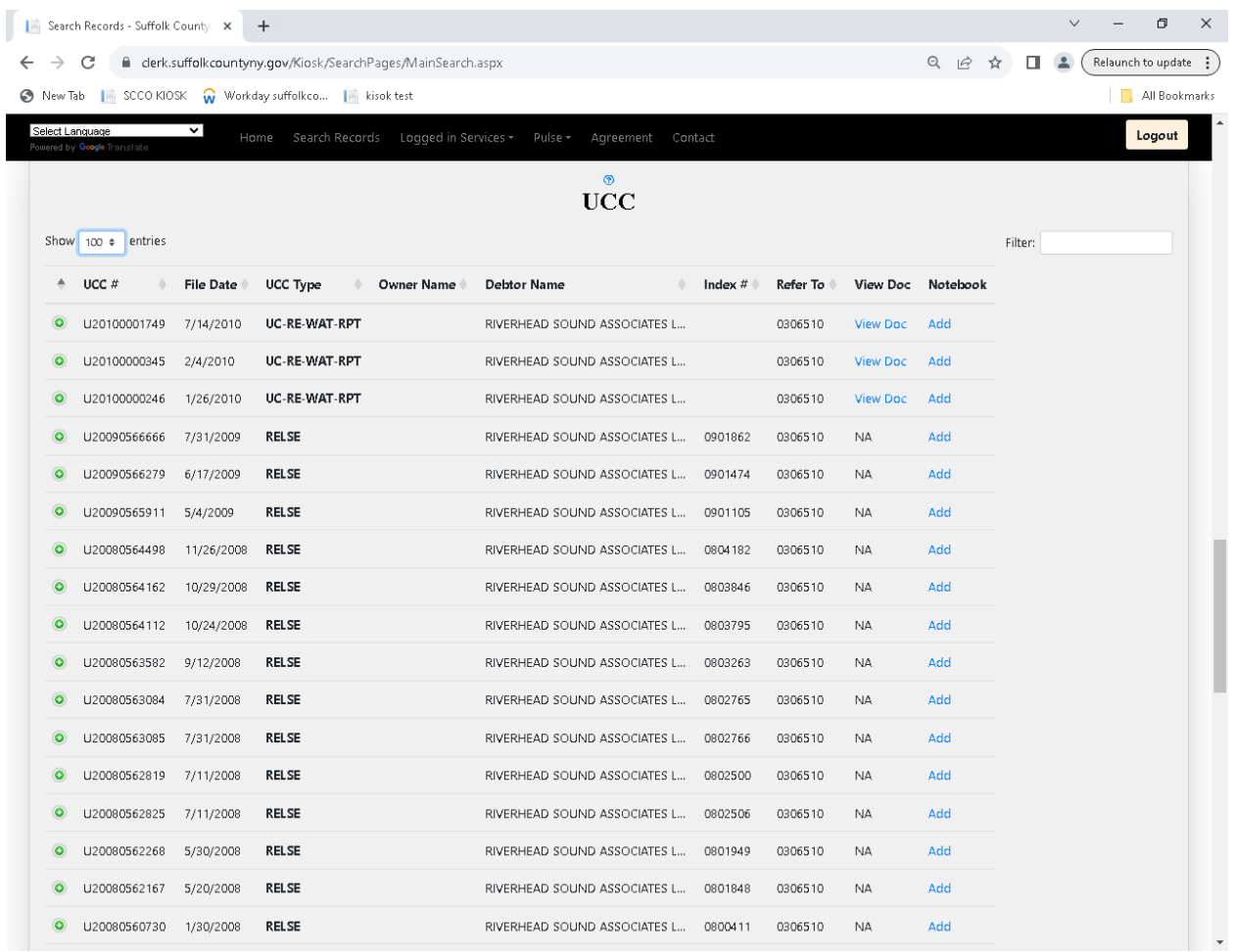

If the document is not available to view note the document information and check the **Archive Viewer** under **Logged In Services** on the Black bar.

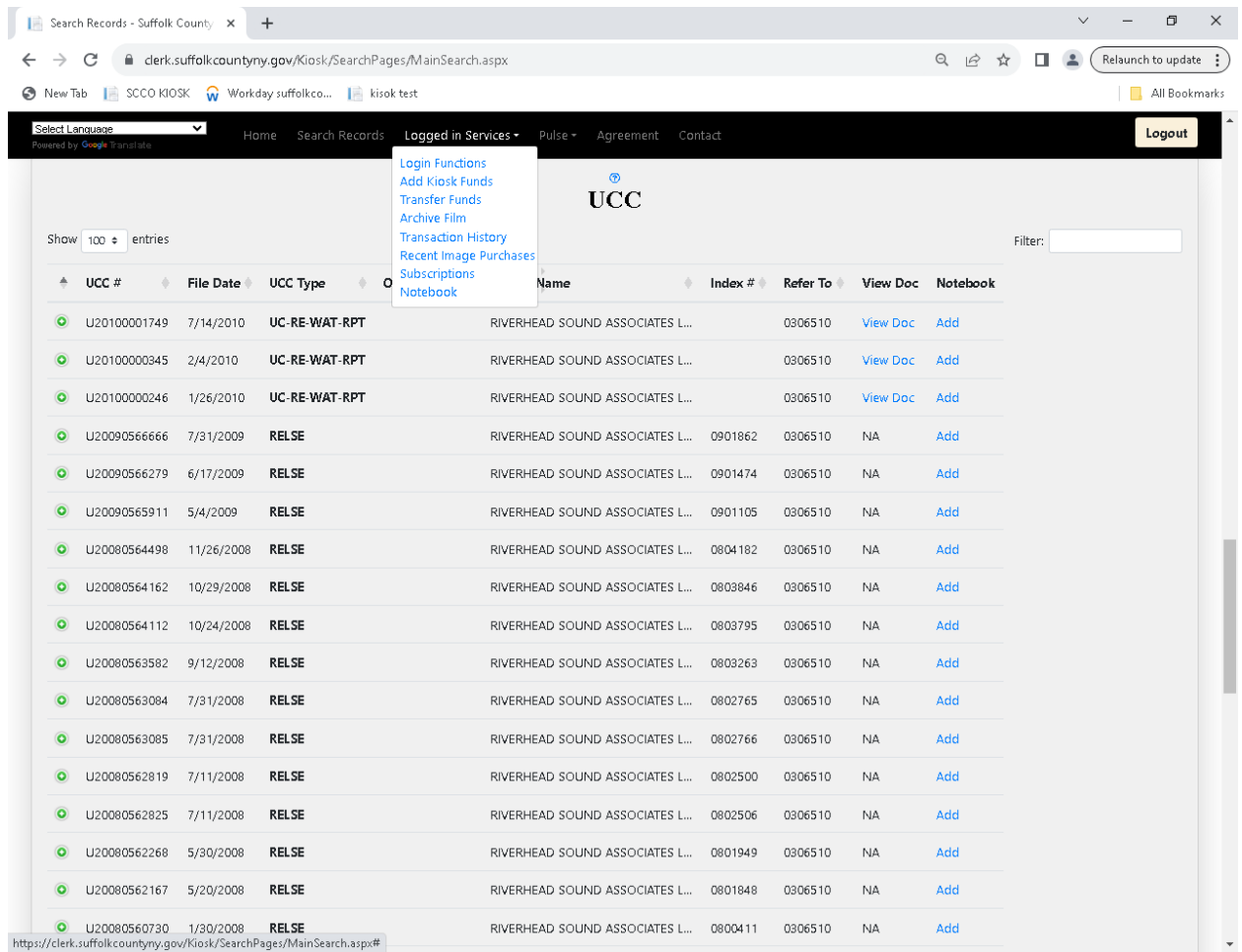

Use the **Category Dropdown Menu** to select the category, then use the **Image Set Dropdown Menu** to select the Image Set.

You will only be able to view and purchase document(s) for the subscription that was purchased. The fee is \$0.65 per page PLAIN COPIES ONLY.

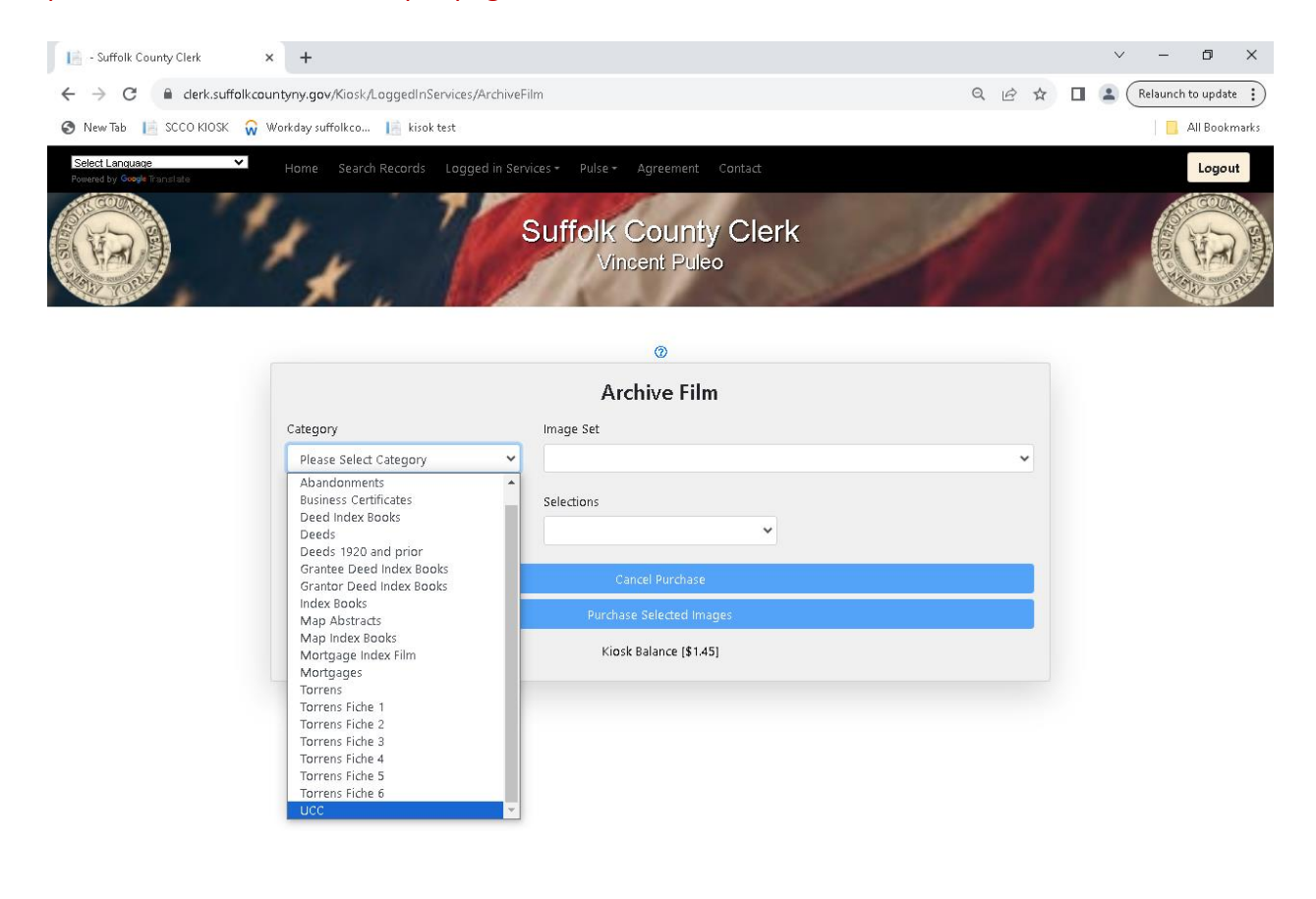

The image(s) will load, select images to be emailed by checking the box at bottom of image. The account will be charged \$0.65 per page.

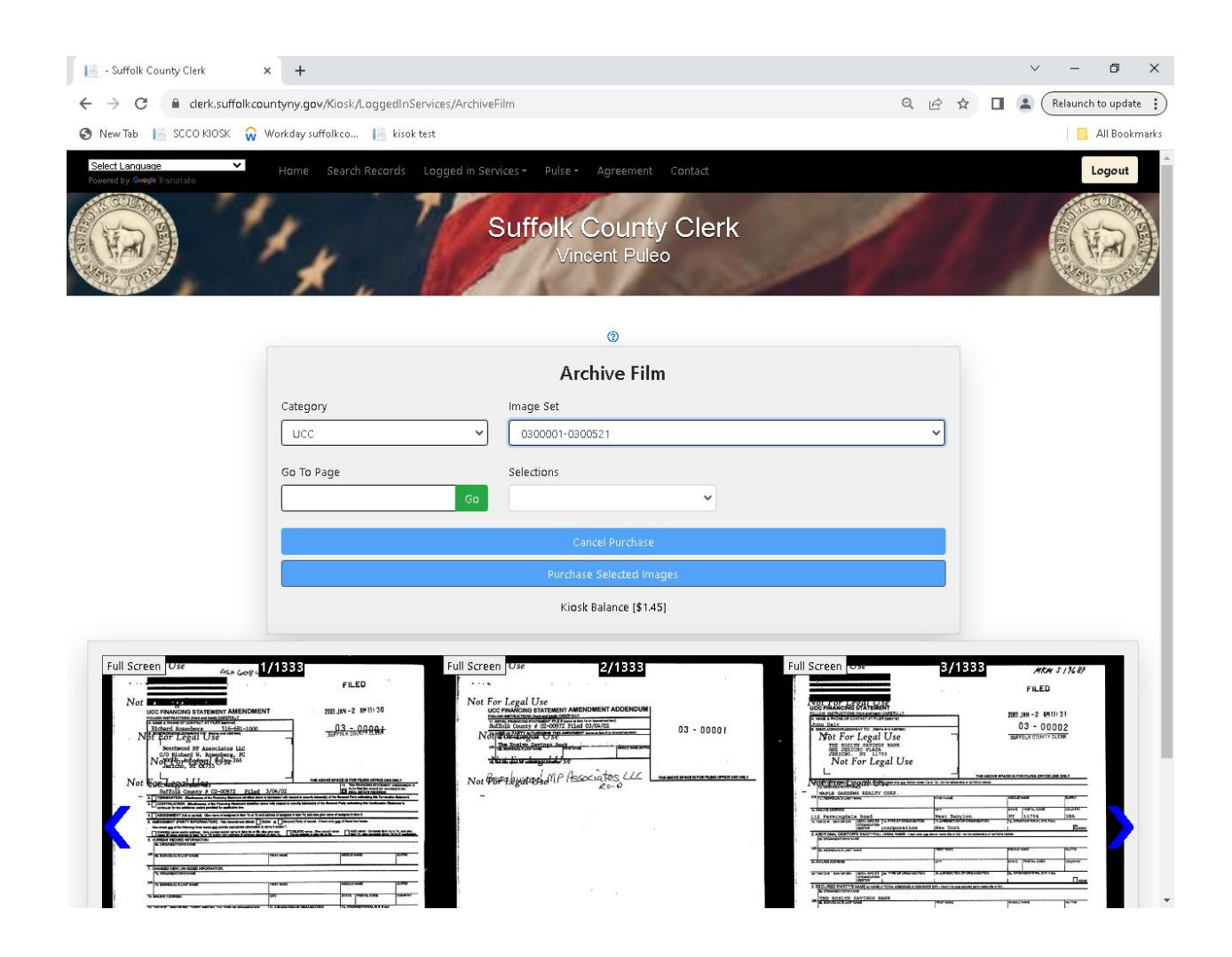

Go to website: <https://clerk.suffolkcountyny.gov/kiosk>